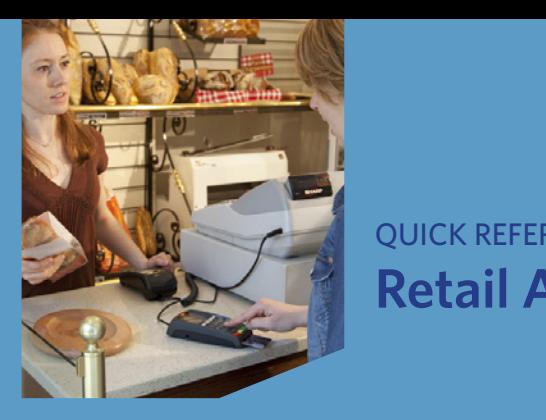

# **Retail Application** QUICK REFERENCE GUIDE

*Ingenico Telium2 United States*

© 2014 Elavon Inc. Elavon is a registered trademark in the United States and/or other countries. All rights<br>reserved. This document is prepared by Elavon as a service for its customers. The information discussed is general in nature and may not apply to your specific situation. RTL-QRG-1366

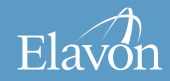

Web-Hosted

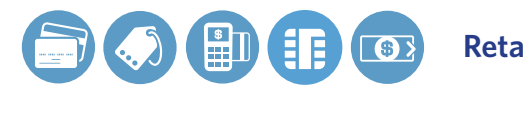

# **Retail Application**

page 2

Web-Hosted

Conversion

## TIPS FOR PROCESSING

- **ADMIN** key
- Tokenization • **ENTER** or **YES**
- <del>∪</del> ENTENCITES Cash Advance
	- **CANCEL** or **NO**
	- from the idle screen **• Press <b>ENTER** to access the Main Menu
		- To scroll through the menu, use the up and down arrows on the key pad
	- to the menu option of choice or Payments Conversion press **ENTER** when the selection is VirtualMerchant Gateway • Select the number that corresponds highlighted
		- advance paper to desired length • Press and hold **BACKSPACE** to

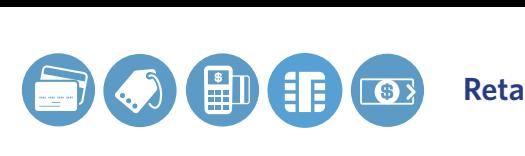

*The following prompts may appear depending on terminal setup, card type and/or entry method.*

## **Clerk Prompts:**

- Enter Clerk ID and press **ENTER**
- If prompted, select **YES** to Add Clerk ID
- press **ENTER** • If prompted, enter Clerk Name and

## **Debit Cash Back Prompts:**

- Select **YES** for cash back or **NO** to bypass
- Enter cash back amount and press **ENTER**
	- Select **ACCEPT** to confirm amount or **CHANGE** to return to previous screen

#### page 3 **Retail Application**

## **Invoice/Ticket Prompt:**

• Enter Invoice or Ticket  $#$  and press **ENTER**

## **Manually-Keyed Security Prompts:**

• Enter the CVV2 code and press **ENTER**

Web-Hosted

Conversion

- **Select YES or NO** to indicate card presence
- **Enter the address and press ENTER** 
	- Enter the zip code and press **ENTER**

## **Purchasing, Business, or Commercial Card Prompts:**

- ess  **Press 2** for Purchasing Card
	- Enter the Customer PO Number and press **ENTER**
	- Enter the Tax Amount and press  **ENTER**
	- If prompted, select **YES** if Tax Exempt

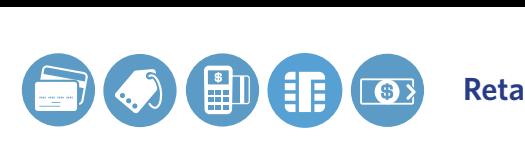

#### page 4  $R$  **Retail Application**

# CREDIT/DEBIT SALE

- Select **SALE**
- $\overline{\phantom{a}}$  successive Web-Hosted • Select **CREDIT** or **DEBIT**
- Enter the amount and press **ENTER** 
	- Swipe, insert, or tap card, or manually enter the account # and press **ENTER**
	- date and press **ENTER** VirtualMerchant Gateway • If manually keyed, enter the expiration
	- **If prompted, select YES** to Confirm Amount or **NO** to cancel transaction
	- **ENTER** Social Media Loyalty • If prompted, enter PIN and press
	- $\bullet$  If prompted, enter the last 4 digits of the account # and press **ENTER**

AMOUNT DUE: \$xx.xx," select and cancel the transaction. web-Hosted Hosted Hosted Hosted Hosted Hosted Hosted Hosted Hosted Hosted Hosted Hosted Hosted Hosted Hosted H<br>Hosted Hosted Hosted Hosted Hosted Hosted Hosted Hosted Hosted Hosted Hosted Hosted Hosted Hosted Hosted Hoste amount due with a different card or • If prompted "Approved: \$xx.xx, **CONTINUE** and then collect remaining another form of payment, or select **CANCEL** to reverse the authorization

Conversion

Reporting *(The transaction processes and a Merchant Copy of the receipt prints)*

- Select **YES** to print Customer Copy
- $P_{1}$   $C_{2}$   $T_{2}$ • If manually keyed, Imprint Card and press **ENTER**

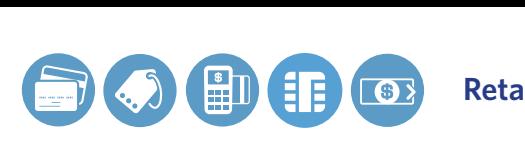

# $R$  **Retail Application**

### page 5

Conversion

# CREDIT/DEBIT RETURN

- Select **RETURN**
- $\overline{\phantom{a}}$  successive Web-Hosted • Select **CREDIT** or **DEBIT**
- If prompted, enter password and Public Sector press **ENTER**
	- Enter the amount and press **ENTER**
	- enter the account # and press **ENTER** • Swipe, insert, or tap card, or manually
		- If manually keyed, enter the expiration date and press **ENTER**
	- Amount or **NO** to cancel transaction Proposition of the control Cilon Gateway • If prompted, select **YES** to Confirm
		- **•** If prompted, enter PIN and press **ENTER**
- the account # and press **ENTER** *Merchant Copy of the receipt prints)* • If prompted, enter the last 4 digits of  *(The transaction processes and a* 
	- Select **YES** to print Customer Copy
	- If manually keyed, Imprint Card and press **ENTER**

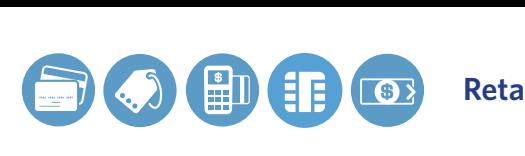

## CREDIT AUTHORIZATION ONLY

• Select **AUTH ONLY**

- **Enter the amount and press ENTER**
- Swipe, insert, or tap card, or manually enter the account # and press **ENTER**
	- If manually keyed, enter the expiration date and press **ENTER**
	- If prompted, select YES to Confirm Amount or **NO** to cancel transaction
		- **If prompted, enter PIN and press ENTER**
	- $\blacksquare$  If prompted, enter the last 4 digits of Payments Conversion the account # and press **ENTER**

### page 6 **Retail Application**

 $M$ erchant Copy of the receipt prints) *(The transaction processes and a* 

press **ENTER** • If manually keyed, imprint card and

Web-Hosted

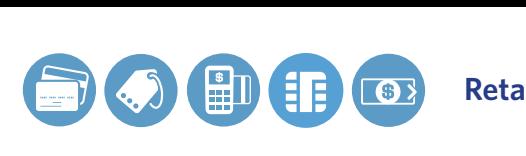

#### page 7 **Retail Application**

# CREDIT/DEBIT VOID

• Select **VOID**

- **EXAMPLE AND ADVANCE #, CERTARE #, INVOICE/PO #, ACCOUNT #,** Tokenization • Select **ALL**, **REFERENCE #**, **CLERK CUSTOMER #, RRN, or APPROVAL CODE**
	- (by swiping the card or entering the selected search criterion) and • Locate the transaction to void press **SELECT**
- Select **YES** to Confirm Void or **NO** to cancel
- **ENTER** • If prompted, enter PIN and press

**Merchant Copy of the receipt prints)** *(The transaction processes and a*

• Select **YES** to print Customer Copy

Web-Hosted

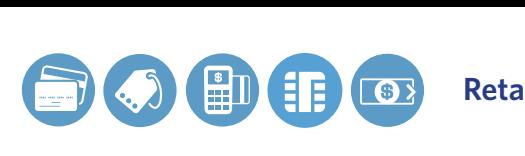

#### page 8  $R$  **Retail Application**

CREDIT FORCE

- Select **FORCE**
- $\overline{\phantom{a}}$  succession  $\blacksquare$ • Select **CREDIT**
- **Enter the amount and press ENTER** 
	- Swipe, insert, or tap card, or manually enter the account # and press **ENTER**
	- date and press **ENTER** • If manually keyed, enter the expiration
		- **If prompted, select YES** to Confirm Amount or **NO** to cancel transaction
	- press **ENTER** • If prompted, enter PIN and
- the account # and press **ENTER** • If prompted, enter the last 4 digits of
- indicate card presence • If prompted, select **YES** or **NO** to
	- Enter the approval code and press **ENTER**

*Merchant Copy of the receipt prints) (The transaction processes and a* 

• Select **YES** to print Customer Copy

Web-Hosted

Conversion

• If manually keyed, Imprint Card and press **ENTER**

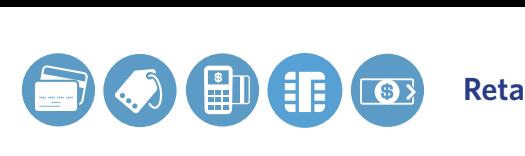

# $R$  **Retail Application**

page 9

Conversion

# SETTLEMENT

- Select **SETTLEMENT**
- Funds or **NO** to cancel settlement • Select **YES** to Close Batch and Deposit
	- Select **ACCEPT** to confirm batch totals or **CANCEL** to cancel settlement
	- Settlement Report prints  $\mathcal{L}$ • The Settlement processes and the

# REPRINT

- Select **OTHER**
- **Select REPRINT** 
	- Payments **• Select LAST RECEIPT or SEARCH**
- If Search is chosen:
- Social Media Select **ALL, REFERENCE #**, **ACCOUNT #, CUSTOMER #, CLERK#**, **INVOICE/PO #**,  **RRN,** or **APPROVAL CODE**
- Locate the transaction (by swiping Web-Hosted the card or entering the selected search criterion) and press **SELECT**
- Select **MERCHANT COPY**, **CUSTOMER COPY**, or **BOTH**
- The selected receipt(s) will print

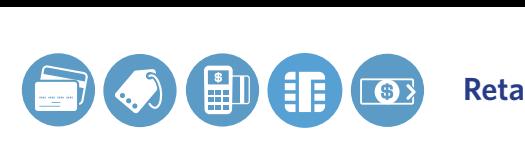

# $R$  **Retail Application**

### page 10

Web-Hosted

Conversion

## PRINT/DISPLAY BATCH DATA

- Select **OTHER**
- $\overline{\phantom{a}}$  successible Web-Hosted • Select **REPORTS MENU**
- **Example Select DETAIL or SUMMARY** 
	- Select **PRINT** or **DISPLAY**
	- **CARD TYPE** Virtual Merchant Gateway **If prompted, select sort method: REFERENCE #**, **INVOICE #**, or
		- The selected information will print or display
	- to return to the Reports Menu • If Display is selected, press **CANCEL**

# HOST TOTALS

- Social Media • Press the **ADMIN** key
- Enter password and press **ENTER**
- **Select BATCH MENU** 
	- Select **HOST BATCH INQUIRY**
	- **Select PRINT** or **DISPLAY**
	- or display • The selected information will print
	- If Display is selected, press **ENTER** to return to the main display

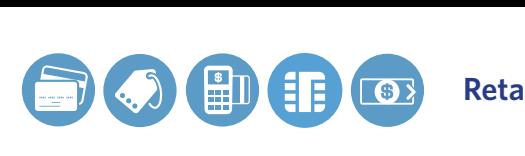

#### page 11 **Retail Application**

## VIEW BATCH HISTORY

- Press the **ADMIN** key
- **Enter password and press ENTER**
- **BILL BATCH MENU** 
	- Select **VIEW HISTORY**
	- Select **BATCH #**, **ALL**, or **LAST BATCH**
	- **REFERENCE #, INVOICE #,**  $B_6$ **REFERENCE #, INVOICE #,** • If prompted, select sort method: or **CARD TYPE**
		- The selected information will display
	- Batch Menu • Press **CANCEL** to return to the

# VIEW BATCH TOTALS

- Social Media • Press the **ADMIN** key
- Enter password and press **ENTER**

- **Select BATCH MENU** 
	- Select **BATCH TOTALS**
	- The selected information will display Payments
	- Batch Menu • Press **ENTER** to return to the

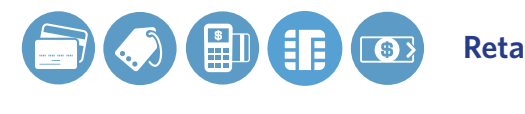

**Retail Application** |

page 12

Web-Hosted

Conversion

## CREATING ALPHA LETTERS

- Press the number that corresponds with the letter that needs to be entered
- **Press the <b>F** key until the desired letter appears

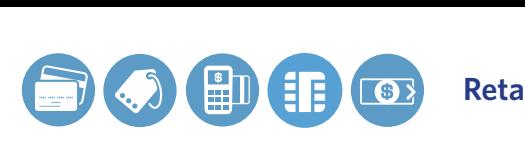

# **Retail Application**

page 13

Web-Hosted

Conversion

## MERCHANTCONNECT

Tokenization Web-Hosted The Online Window To Your Payment Processing Account

need to manage your electronic entity of the **MerchantConnect** is your one-stop destination for online customer service. It contains everything you payment activity:

### **My Account**

Manage your account online. widings your decount online.<br>View statements, view or update your profile, request new products and track equipment shipments.

## **My Reports**

Fromacs you will directly and secure summaries, transaction activity, charge Provides you with timely and secure back and retrieval status and more.

### **Support**

rma resource mormation about<br>transaction processing, industry Virtual Terminal Find resource information about mandates, product support and practical tips to help improve your bottom line.

### **Getting Started Is:**

Fast, Easy, Secure and Free! Go to **www.MerchantConnect.com**